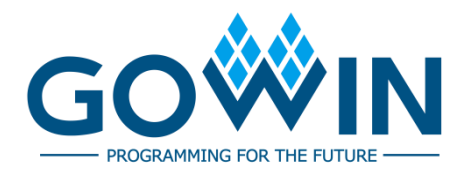

# Gowin Programmer

# **User Guide**

**SUG502-1.5E, 06/08/2023**

#### **Copyright © 2023 Guangdong Gowin Semiconductor Corporation. All Rights Reserved.**

GOWIN and LittleBee are trademarks of Guangdong Gowin Semiconductor Corporation and are registered in China, the U.S. Patent and Trademark Office, and other countries. All other words and logos identified as trademarks or service marks are the property of their respective holders. No part of this document may be reproduced or transmitted in any form or by any denotes, electronic, mechanical, photocopying, recording or otherwise, without the prior written consent of GOWINSEMI.

#### **Disclaimer**

GOWINSEMI assumes no liability and provides no warranty (either expressed or implied) and is not responsible for any damage incurred to your hardware, software, data, or property resulting from usage of the materials or intellectual property except as outlined in the GOWINSEMI Terms and Conditions of Sale. GOWINSEMI may make changes to this document at any time without prior notice. Anyone relying on this documentation should contact GOWINSEMI for the current documentation and errata.

# **Revision History**

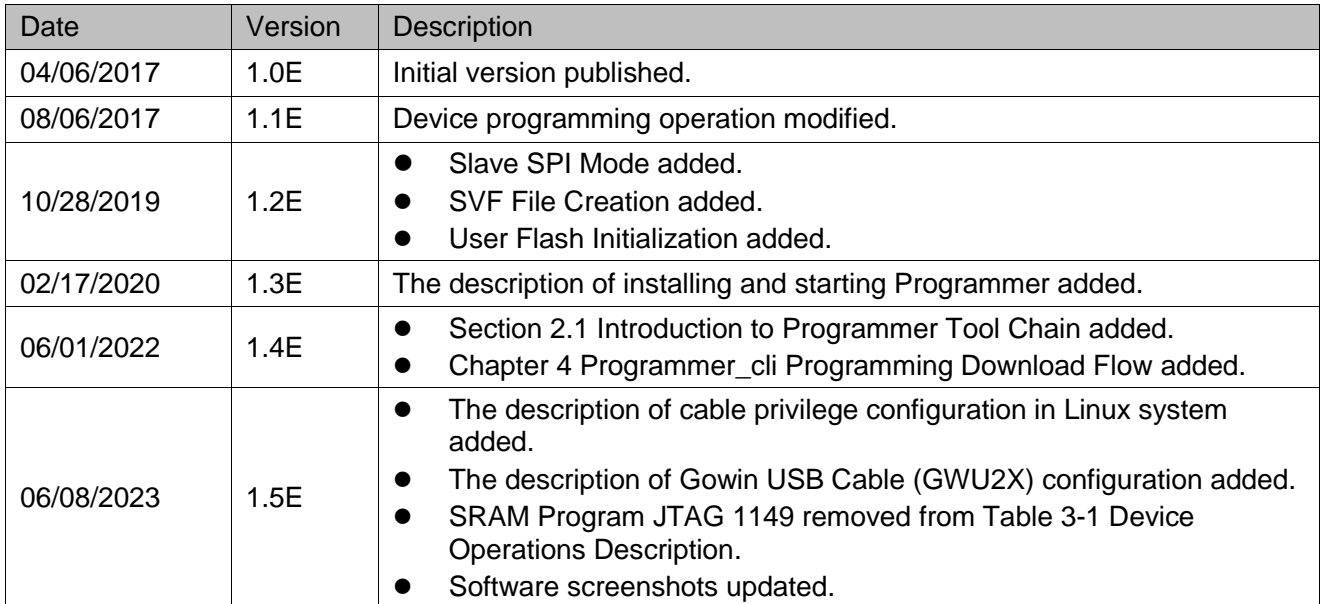

# <span id="page-3-0"></span>**Contents**

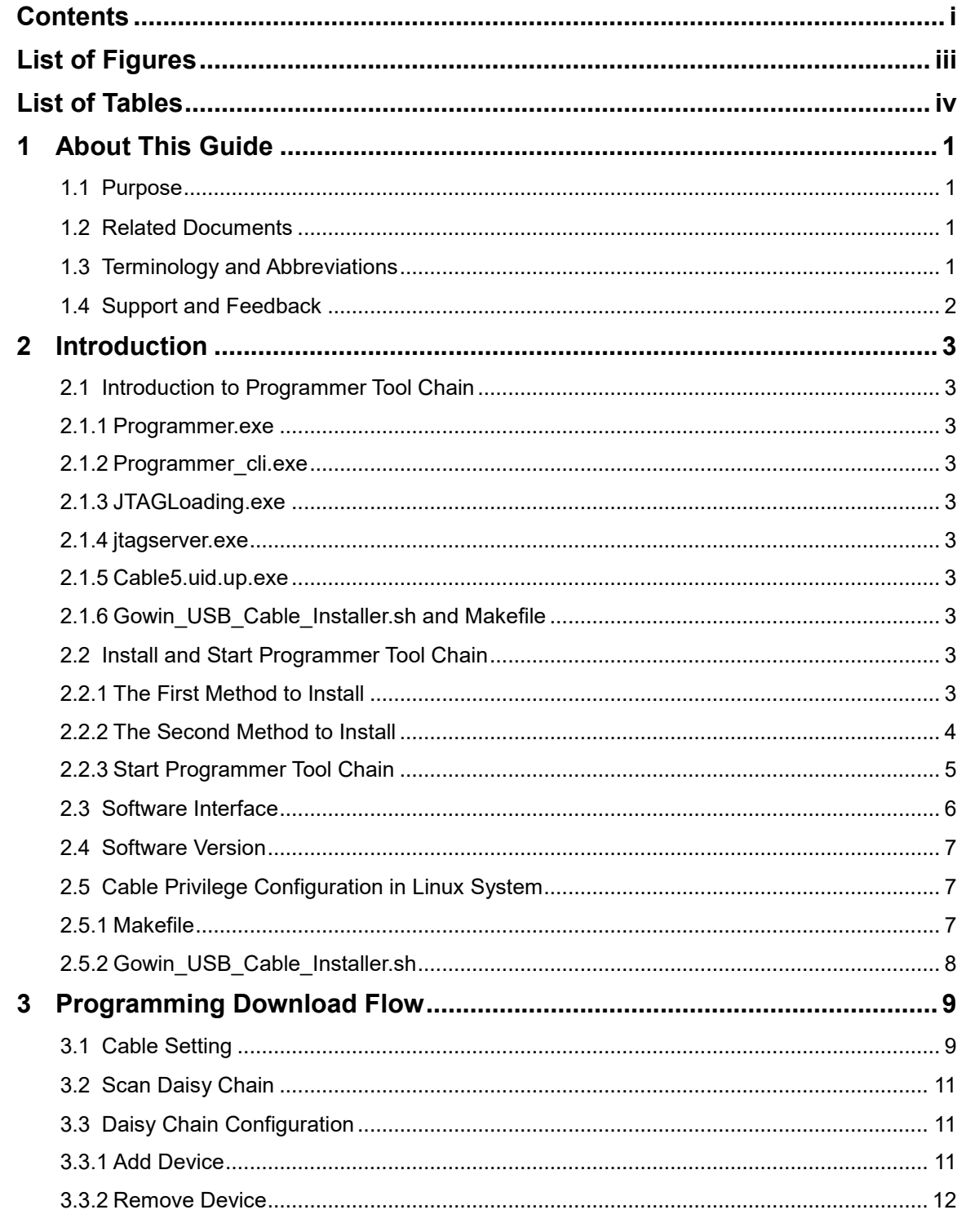

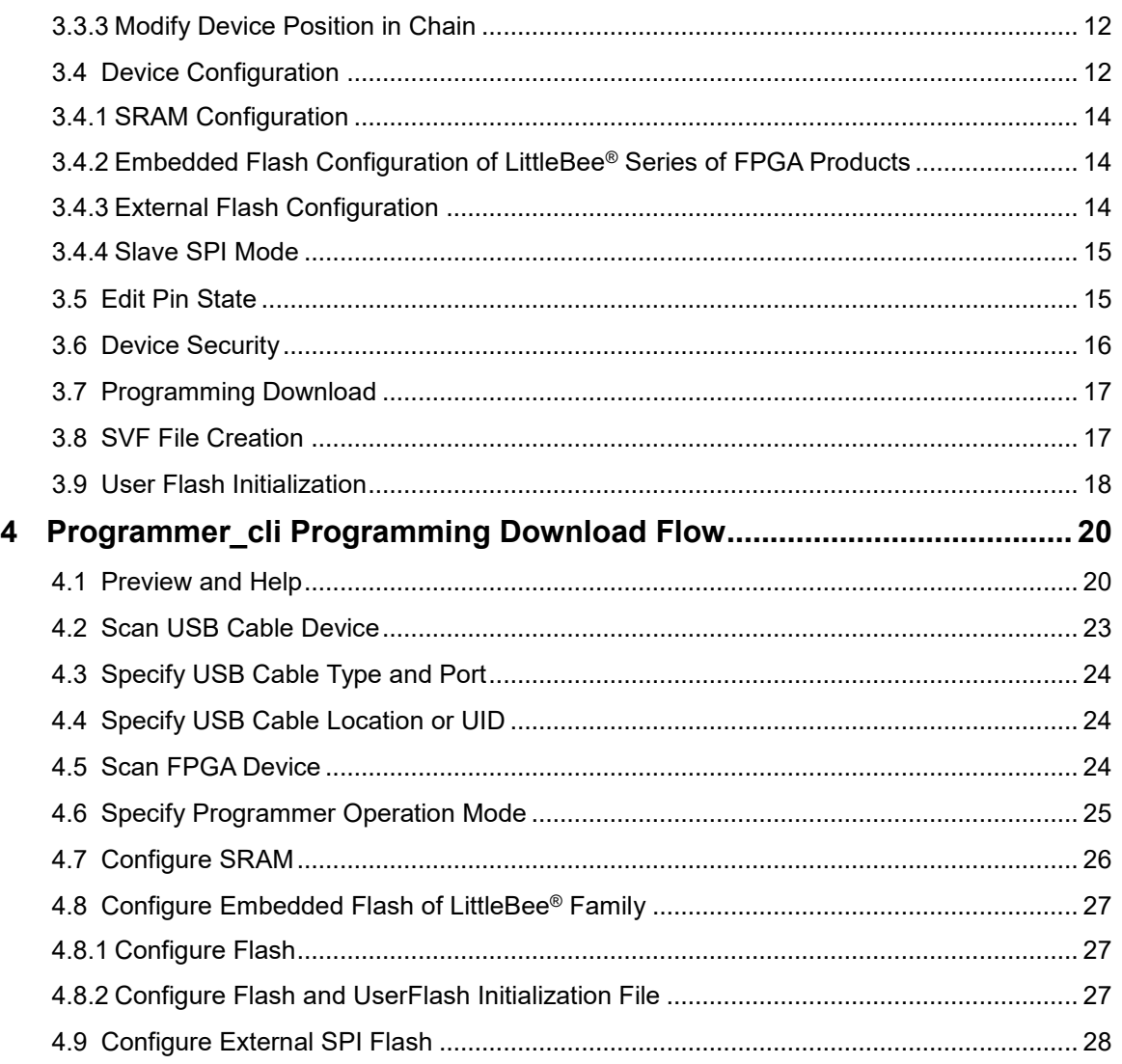

# <span id="page-5-0"></span>**List of Figures**

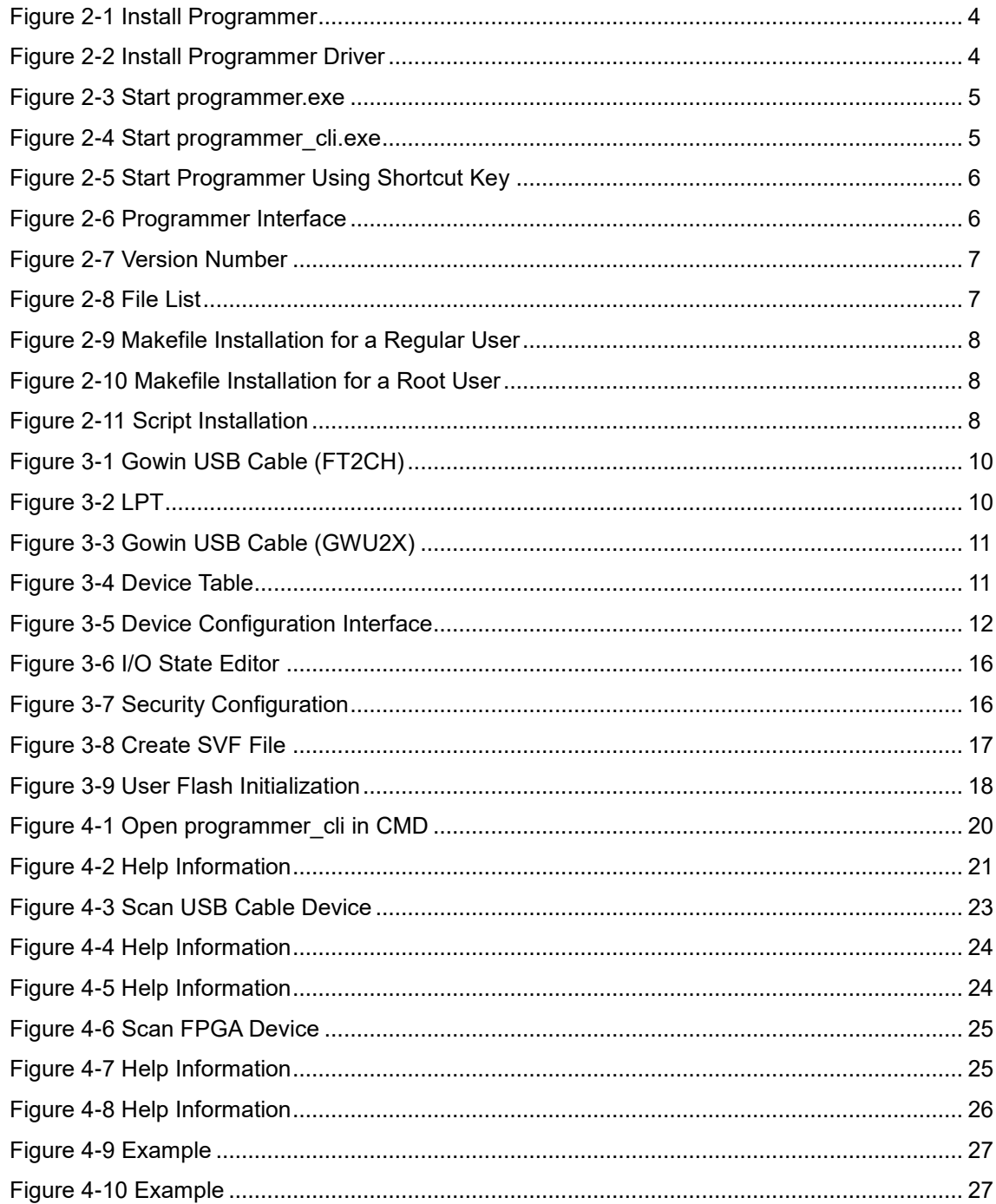

# <span id="page-6-0"></span>**List of Tables**

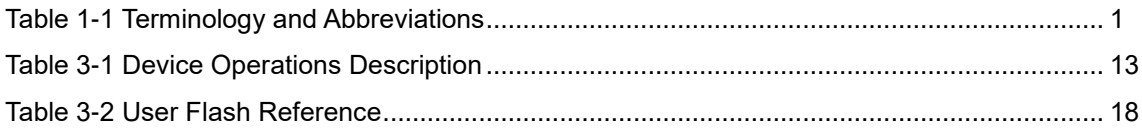

# <span id="page-7-0"></span>**1 About This Guide**

# <span id="page-7-1"></span>**1.1 Purpose**

This guide describes how to use Gowin Programmer. The software screenshots and the supported products listed in this guide are based on 1.9.9 Beta. As the software is subject to change without notice, some information may not remain relevant and may need to be adjusted according to the software that is in use.

# <span id="page-7-2"></span>**1.2 Related Documents**

The latest user guides are available on GOWINSEMI Website. You can find the related documents at [www.gowinsemi.com:](https://www.gowinsemi.com/en/)

- **[SUG100, Gowin Software](http://cdn.gowinsemi.com.cn/SUG100E.pdf) User Guide**
- **TN653, Gowin FPGA Products JTAG Programming and Configuration [Manual](http://cdn.gowinsemi.com.cn/TN653E.pdf)**
- UG290, Gowin FPGA [Products Programming and Configuration](http://cdn.gowinsemi.com.cn/UG290E.pdf)  **[Manual](http://cdn.gowinsemi.com.cn/UG290E.pdf)**

# <span id="page-7-4"></span><span id="page-7-3"></span>**1.3 Terminology and Abbreviations**

[Table 1-1](#page-7-4) shows the abbreviations and terminology used in this guide.

**Table 1-1 Terminology and Abbreviations**

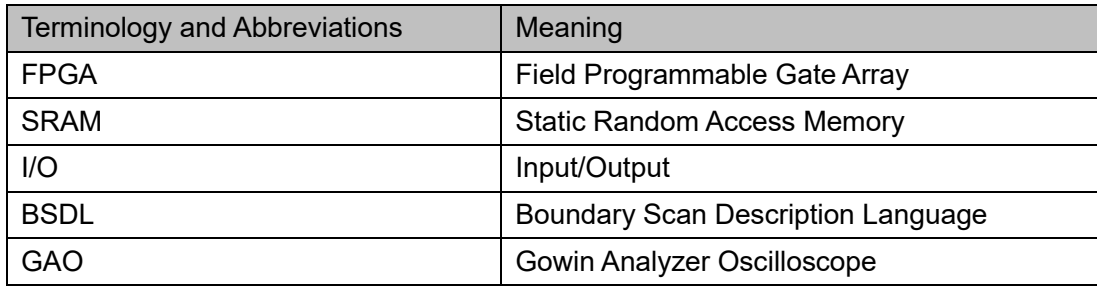

# <span id="page-8-0"></span>**1.4 Support and Feedback**

Gowin Semiconductor provides customers with comprehensive technical support. If you have any questions, comments, or suggestions, please feel free to contact us directly by the following ways.

Website: [www.gowinsemi.com](http://www.gowinsemi.com/en/)

E-mail[:support@gowinsemi.com](mailto:support@gowinsemi.com)

# **2Introduction**

# <span id="page-9-1"></span><span id="page-9-0"></span>**2.1 Introduction to Programmer Tool Chain**

#### <span id="page-9-2"></span>**2.1.1 Programmer.exe**

The graphical tool Programmer.exe is Gowin FPGA downloader, which provides a graphical operation interface and provides bitstream configuration or download functions.

### <span id="page-9-3"></span>**2.1.2 Programmer\_cli.exe**

Programmer cli is the command line version of Programmer.

### <span id="page-9-4"></span>**2.1.3 JTAGLoading.exe**

Gowin SVF command line software tool, currently only Windows version is available; and the current version only supports Gowin USB Cable Version 3.0 and 4.0.

#### <span id="page-9-5"></span>**2.1.4 jtagserver.exe**

jtagserver.exe and jtagserver\_lpt.exe\ jtagserver\_u2x.exe belong to GAO tool chain.

### <span id="page-9-6"></span>**2.1.5 Cable5.uid.up.exe**

Gowin USB Cable Version 5.0 UID configuration tool

### <span id="page-9-7"></span>**2.1.6 Gowin\_USB\_Cable\_Installer.sh and Makefile**

Used to modify the privileges of a cable in Linux system

# <span id="page-9-8"></span>**2.2 Install and Start Programmer Tool Chain**

# <span id="page-9-9"></span>**2.2.1 The First Method to Install**

When installing Gowin Software using the default installation method, Gowin Programmer component will be installed, as shown in [Figure 2-1.](#page-10-1) For details on the software installation and application, see *[SUG100,](http://cdn.gowinsemi.com.cn/SUG100E.pdf) [Gowin Software](http://cdn.gowinsemi.com.cn/SUG100E.pdf) User Guide*.

<span id="page-10-1"></span>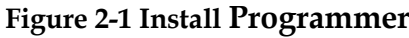

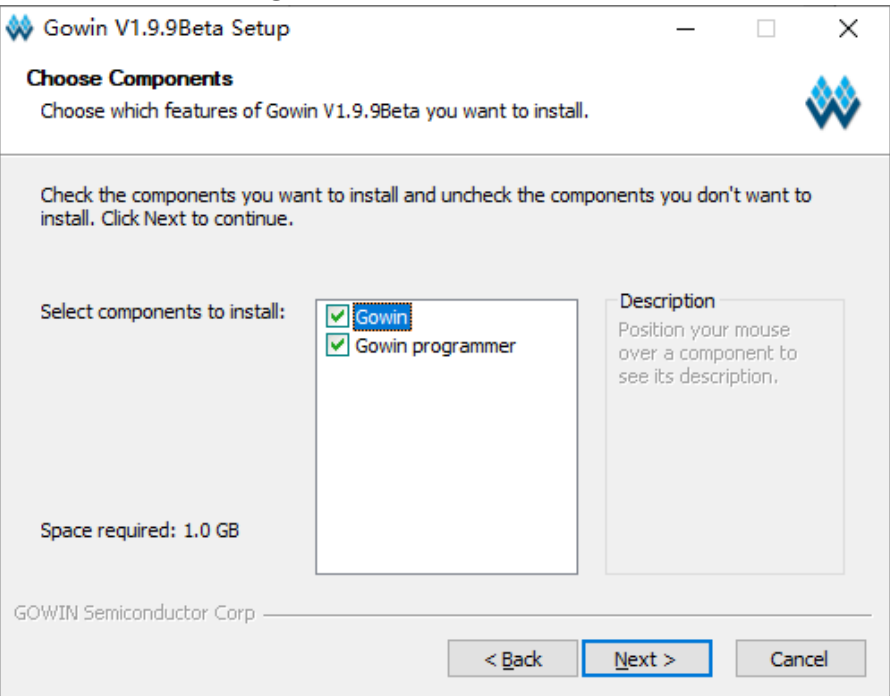

## <span id="page-10-0"></span>**2.2.2 The Second Method to Install**

Download Gowin Programmer installation package at official website: [https://www.gowinsemi.com/en/support/download\\_eda/.](https://www.gowinsemi.com/en/support/download_eda/) After unzipping the installation package, open directory of programmer2\driver. Choose corresponding driver according to your own computer system, as shown in [Figure 2-2.](#page-10-2)

<span id="page-10-2"></span>**Figure 2-2 Install Programmer Driver**

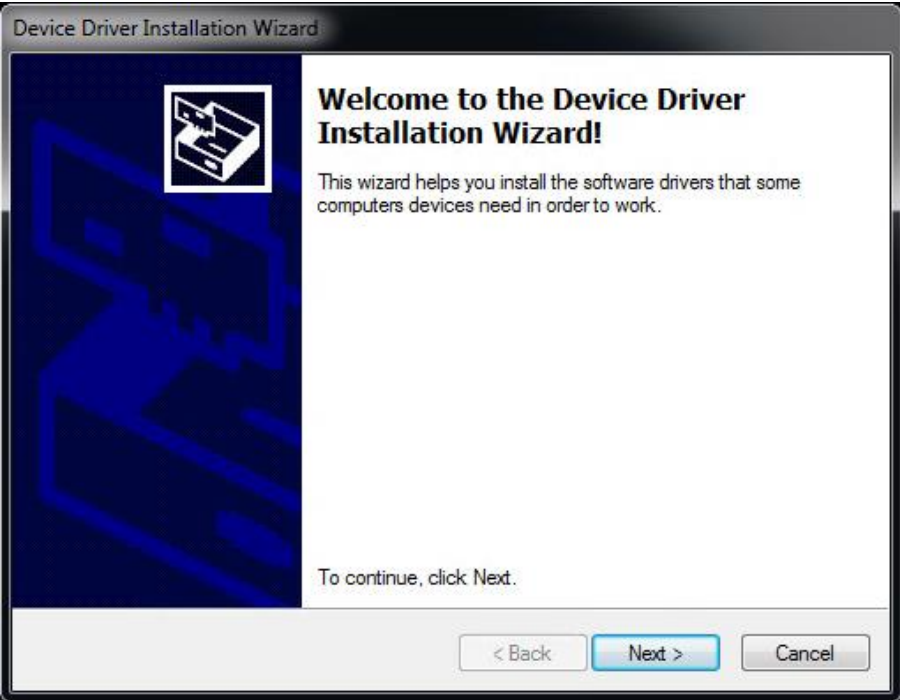

# <span id="page-11-1"></span><span id="page-11-0"></span>**2.2.3 Start Programmer Tool Chain**

 After installation, the .exe file is under \x.x\Programmer\bin\; Double-click on programmer.exe to start the software, as shown in [Figure 2-3.](#page-11-1)

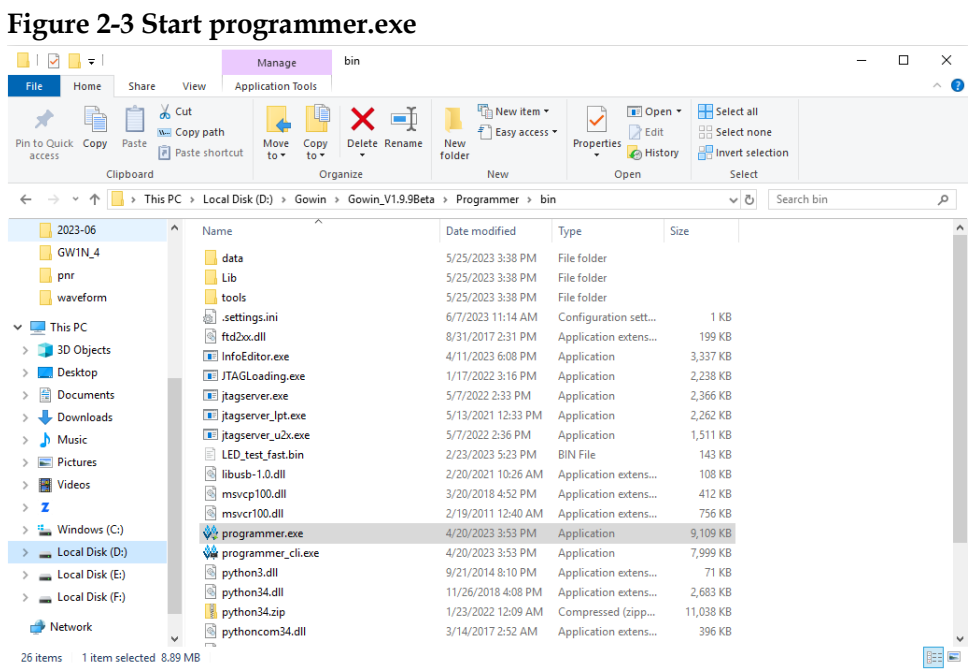

 For command line software, please open it in CMD; for example, open programmer\_cli.exe.

**Figure 2-4 Start programmer\_cli.exe**

<span id="page-11-2"></span>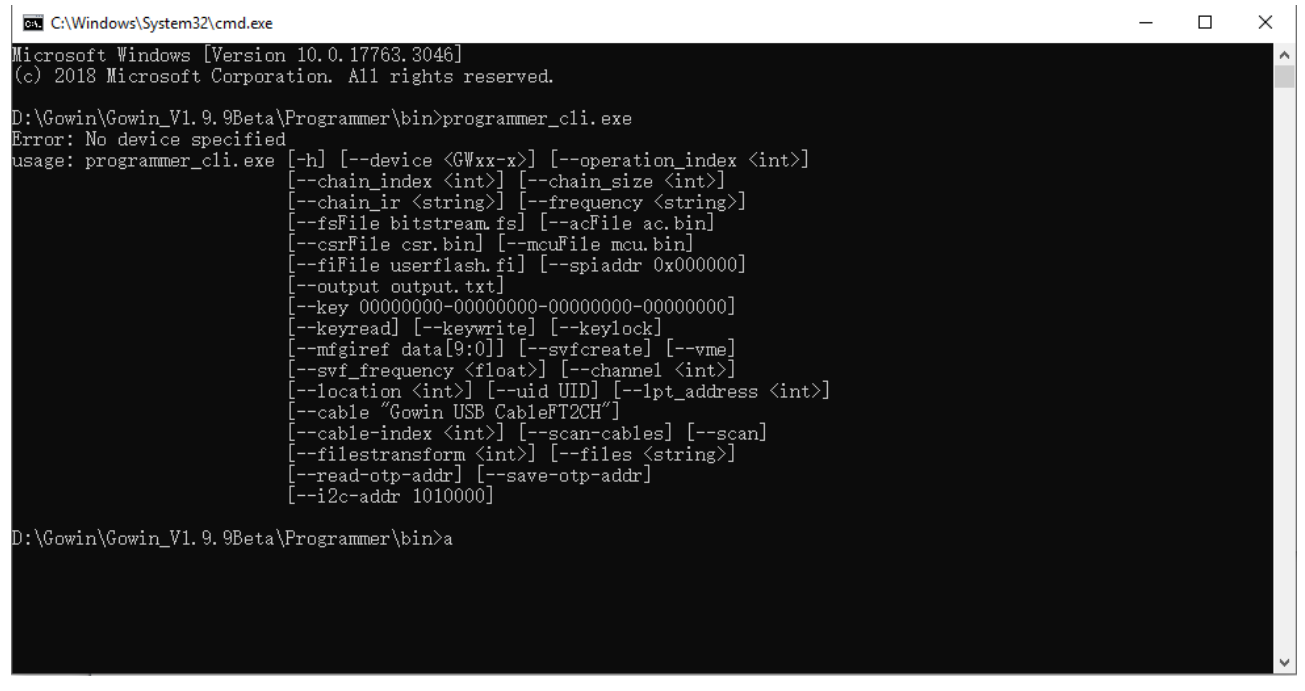

 This software can be started by the shortcut key in Gowin Software, as shown in [Figure 2-5.](#page-12-1)

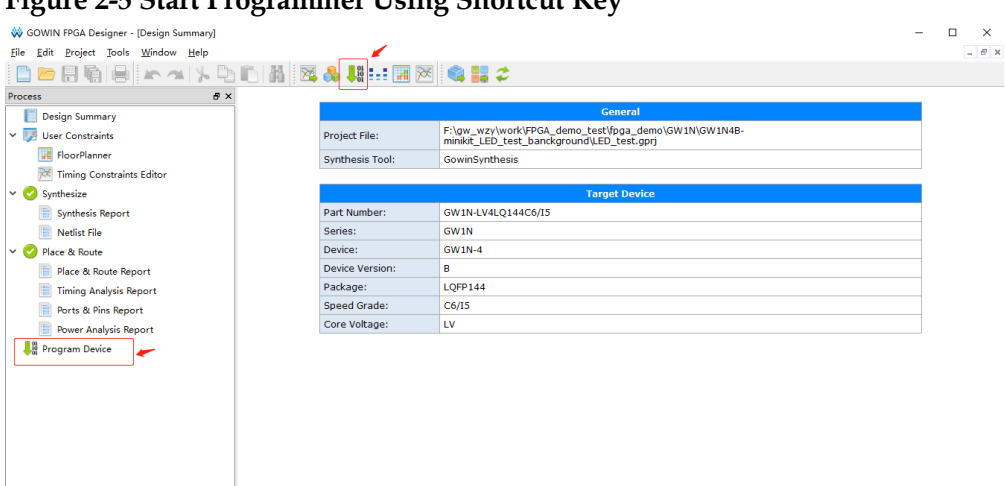

<span id="page-12-1"></span>**Figure 2-5 Start Programmer Using Shortcut Key**

# <span id="page-12-0"></span>**2.3 Software Interface**

Gowin Programmer interface includes menu bar, tool bar, device table, output area, as shown in [Figure 2-6](#page-12-2) .

#### **Figure 2-6 Programmer Interface**

<span id="page-12-2"></span>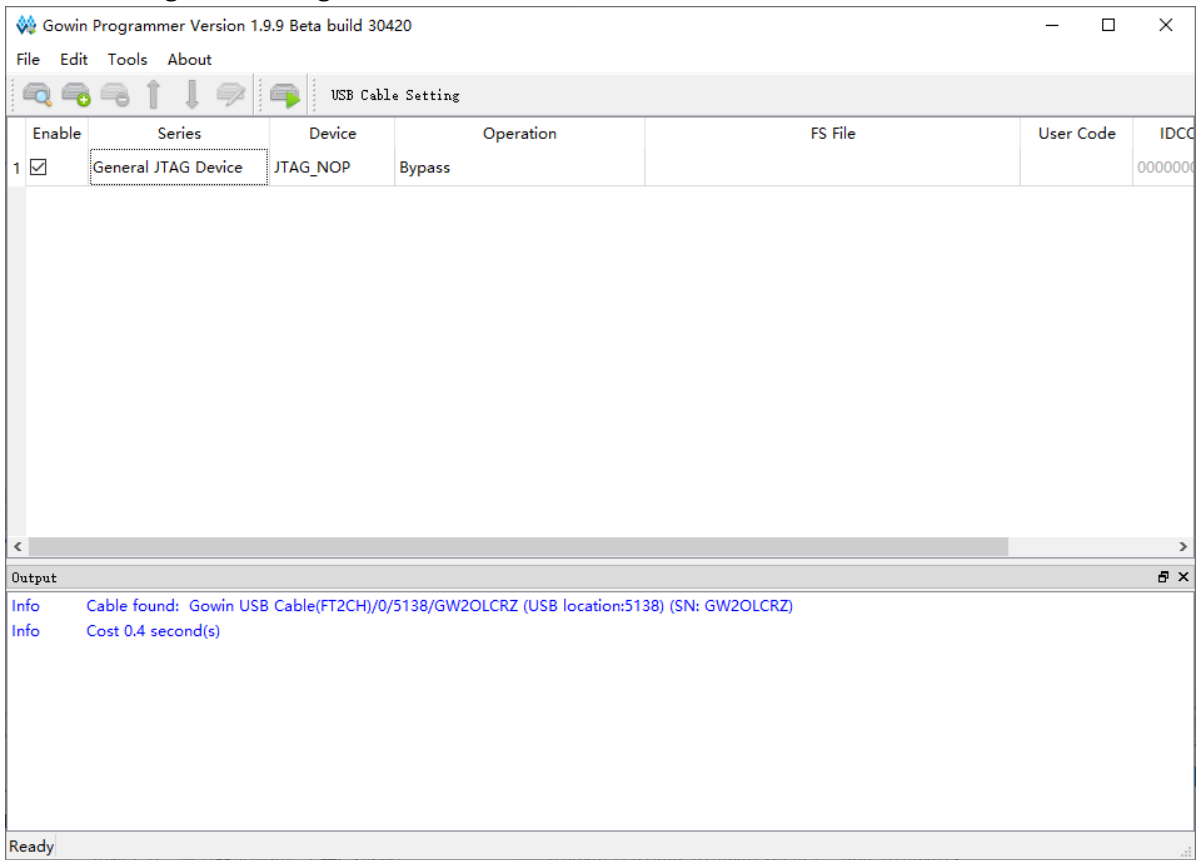

In the device table, all the devices that will be programmed in daisy chain are displayed through automatically scanning or manual configuration. Each row of the table represents a device, which can be programmed or not by selecting Enable column.

The device table includes Enable, Family, Device, Operation, FS File, Checksum, User Code, and IDCODE options. Enable, Family, Device, Operation, and FS files are editable and can be edited with clicking. Double-click to open Device Configuration Dialog to configure the other options. See [3.4](#page-18-2) [Device Configuration](#page-18-2) for the details.

Output area includes Output, Error, Warning, and Info, which respectively displays all information, error information, warning information, and instructions information.

#### **Note!**

If "Enable" is not checked, the Programmer will consider the device as not being in the chain, and the row where the device is located will not be editable.

# <span id="page-13-3"></span><span id="page-13-0"></span>**2.4 Software Version**

Gowin Programmer and Gowin IDE have separate software version numbers, which can be viewed by clicking "About" in software interface, as shown in [Figure 2-7.](#page-13-3)

**Figure 2-7 Version Number**

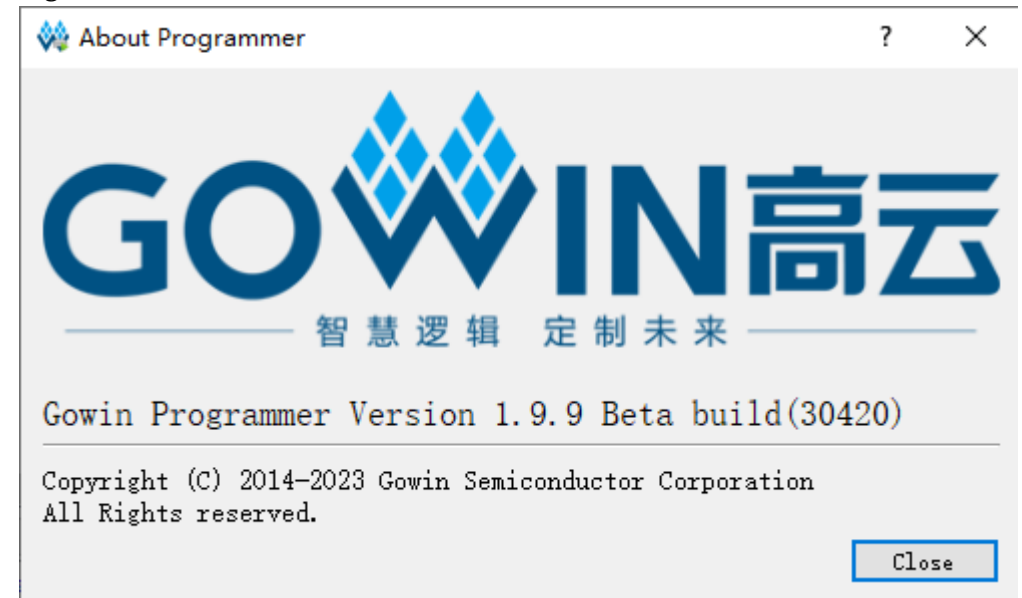

# <span id="page-13-4"></span><span id="page-13-1"></span>**2.5 Cable Privilege Configuration in Linux System**

As shown in [Figure 2-8,](#page-13-4) Makefile is a text file and Gowin\_USB\_Cable\_Installer.sh is a script file, and both of them can be used to modify the cable privileges.

#### **Figure 2-8 File List**

- 50-programmer\_usb.rules
- Gowin USB Cable Installer.sh
- **Nakefile**
- readme.txt

### <span id="page-13-2"></span>**2.5.1 Makefile**

Open a terminal, enter "sudo make" command or switch to root privileges; then enter make command, the display shows "File

50-programmer\_usb.rules has been copied to /etc/udev/rules/d/" to indicate successful installation (some centos6 systems need to restart to complete the setup), as shown in [Figure 2-9](#page-14-1) and [Figure 2-10.](#page-14-2)

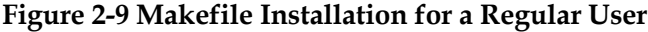

<span id="page-14-1"></span>

| fzq@localhost:~/software/application/cable linux privileges 20230417<br>圆                                                                                |  |  |  |
|----------------------------------------------------------------------------------------------------|--|--|--|
| File Edit View Search Terminal Help                                                                                                    |  |  |  |
| [fzq@localhost cable linux privileges 20230417]\$ sudo make                                                                                              |  |  |  |
| We trust you have received the usual lecture from the local System<br>Administrator. It usually boils down to these three things:                        |  |  |  |
| #1) Respect the privacy of others.<br>#2) Think before you type.<br>#3) With great power comes great responsibility.                                     |  |  |  |
| [[sudo] password for fzq:<br> File 50-programmer usb.rules has been copied to /etc/udev/rules.d/<br> [fzq@localhost cable linux privileges 20230417]\$ ■ |  |  |  |

<span id="page-14-2"></span>**Figure 2-10 Makefile Installation for a Root User**

fzq@localhost:/home/fzq/Desktop/cable\_linux\_privileges\_2023041 园 File Edit View Search Terminal Help [fzq@localhost cable linux privileges 20230414]\$ su Password: [root@localhost cable linux privileges 20230414]# make Please restart the system later to complete the setup File 50-programmer usb.rules has been copied to /etc/udev/rules.d/ [root@localhost cable linux privileges 20230414]#

#### <span id="page-14-0"></span>**2.5.2 Gowin\_USB\_Cable\_Installer.sh**

Open the folder where the programmer is located and check if all the above 4 files exist in [Figure 2-8.](#page-13-4) After that, open a terminal, switch to root privilege, and give the privilege to Gowin\_USB\_Cable\_Installer.sh; then run Gowin USB Cable Installer.sh, and it will show "complete" to indicate successful installation, as shown in [Figure 2-11.](#page-14-3)

```
Figure 2-11 Script Installationfzq@localhost:/home/fzq/Desktop/cable_linux_privileges_20230414
ाञ्च
                                                                              E
 File Edit View Search Terminal Help
[fzq@localhost cable linux privileges 20230414]$ su
Password:
[root@localhost cable linux privileges 20230414]# chmod +x Gowin USB Cable Insta
ller.sh
[root@localhost cable linux privileges 20230414]# ./Gowin USB Cable Installer.sh
Please restart the system later to complete the setup
complete !
[root@localhost cable linux privileges 20230414]#
```
# <span id="page-15-0"></span>**3 Programming Download Flow**

Programming download is the process of downloading the bitstream files to SRAM, embedded Flash or external Flash of FPGA through download cable, and the programming download process is as follows: Start > Setting download cable > Scanning device > Device programming configuration > Downloading.

1. Download Cable Setting (optional): Select the download cable type, port, and frequency for the programming download.

#### **Note!**

The first available port will be selected by default, and the default frequency is 2.5MHz.

- 2. Daisy chain configuration and programming: Configure daisy chain in the device table to match the actual physical connection of daisy chain, and select the programming operation and required data file for each device with the top level being near the Programmer.
- 3. Programming download: Download the daisy chain that has been configured, and the final result will be displayed in the output area.

# <span id="page-15-1"></span>**3.1 Cable Setting**

The Cable Setting allows users to select the available download cable type, port, and frequency for the programming download. Select "Edit > Setting > Cable Setting" in the menu bar to open "Cable Setting". Three types of cables are supported currently: Gowin USB Cable (FTDI), Gowin USB Cable (GWU2X) and LPT.

- 1. Gowin USB Cable (FT2CH) is as shown in [Figure 3-1.](#page-16-0)
	- Cable: Gowin USB Cable (FT2CH)
	- Port: The first available port will be selected by default. The last character A represents the channel number of programmer. There are three channels: S, A and B.
	- Frequency: JTAG with 2MHz, 2.5MHz,15MHz,10MHz, and the default is 2.5 MHz.

#### <span id="page-16-0"></span>**Figure 3-1 Gowin USB Cable (FT2CH)**

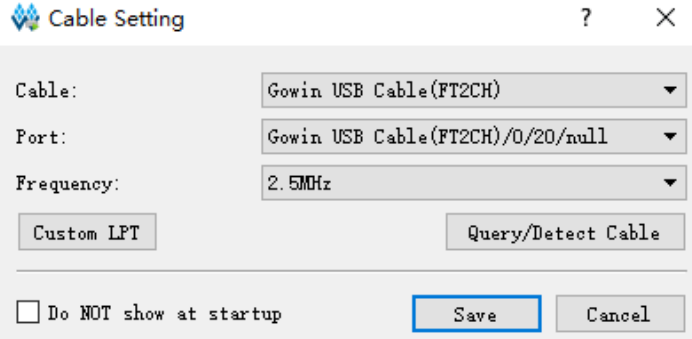

- 2. LPT is as shown in [Figure 3-2.](#page-16-1)
	- Cable: Parallel Port (LPT)
	- Port: The available port for the download cable, selected according to the PCI property of the computer.
	- Frequency: 150KHz

#### <span id="page-16-1"></span>**Figure 3-2 LPT**

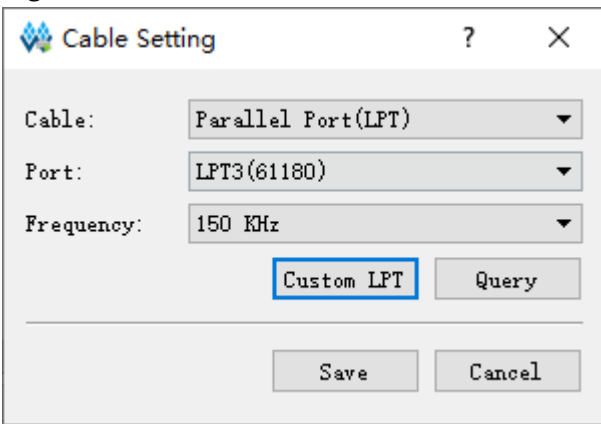

- 3. Gowin USB Cable (GWU2X) is as shown in
	- Cable: Gowin USB Cable(GWU2X)
	- **•** Port: The first available port will be selected by default. The last character A represents the channel number of programmer. There are three channels: S, A and B
	- Frequency: 1.33MHz by default

#### <span id="page-17-3"></span>**Figure 3-3 Gowin USB Cable (GWU2X)**

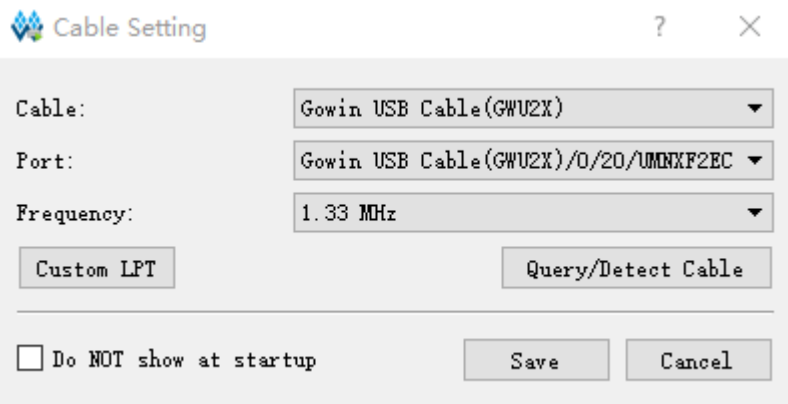

# <span id="page-17-0"></span>**3.2 Scan Daisy Chain**

Programmer automatically scans the daisy chain connected to the

computer. Click "  $\Box$ " to scan daisy chain connected to the computer. After scanning, all devices are shown in device table in the order of chain, as shown in [Figure 3-4.](#page-17-4)

**Figure 3-4 Device Table**

<span id="page-17-4"></span>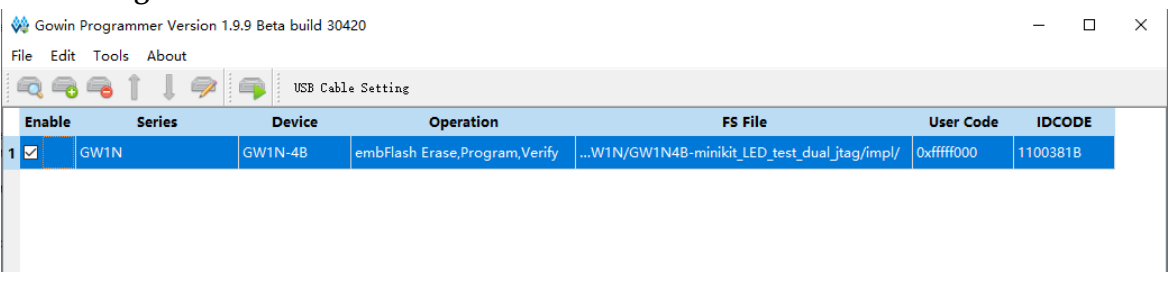

#### **Note!**

Some devices have the same ID (such as GW2A-18/GW2AR-18), which requires users to manually specify the corresponding device after scanning.

Programmer supports the manual configuration of daisy chain. It includes the operations of adding device, removing device, and modifying the position of the device in the chain.

# <span id="page-17-1"></span>**3.3 Daisy Chain Configuration**

#### <span id="page-17-2"></span>**3.3.1 Add Device**

- 1. Select "Edit > Add Device" or click "  $\bullet$ " in menu to add a new device.
- 2. Click "Family" to select the device family from the drop-down menu.
- 3. Click "Device" to select a part number from the drop-down menu.

#### **Note!**

When selected, the new device is added to the selected location or the end of the daisy chain.

## <span id="page-18-0"></span>**3.3.2 Remove Device**

Select the device row and remove the device by clicking "Edit >

Remove Device" or the "<sup>1</sup>

# <span id="page-18-1"></span>**3.3.3 Modify Device Position in Chain**

Select the device row and modify the device position in the chain by clicking "Edit > Up (or Down) " or the "  $\mathbb{F}$  " or "  $\mathbb{L}$  ".

# <span id="page-18-3"></span><span id="page-18-2"></span>**3.4 Device Configuration**

Select the device row and open the "Device configuration" dialog by

clicking "Edit > Configure Device" or " " or double-clicking "Operation", as shown in [Figure 3-5.](#page-18-3)

**Figure 3-5 Device Configuration Interface**

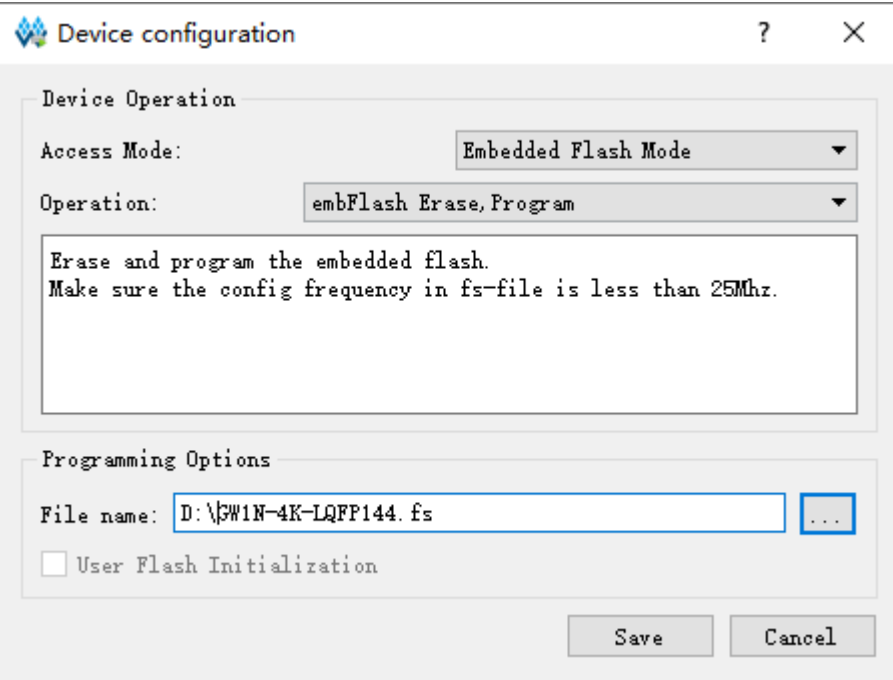

- Access Mode: Select programming mode.
- Operation: Select programming operation, see [Table 3-1](#page-19-0) for details.
- **•** Instruction Register Length: When the device is selected as JTAG-NOP, select instruction register length.
- Programming File: Select programming data file.
- Device: When the programming mode is selected as External Flash Mode, select External Flash.
- Start Address: When the programming mode is selected as External Flash Mode, select initial address of External Flash.

<span id="page-19-0"></span>

| Table 3-1 Device Operations Description |                                              |                                                                                    |  |
|-----------------------------------------|----------------------------------------------|------------------------------------------------------------------------------------|--|
| <b>Access Mode</b>                      | Operation                                    | <b>Description</b>                                                                 |  |
| <b>SRAM Mode</b>                        | <b>Bypass</b>                                | <b>Bypass</b>                                                                      |  |
|                                         | <b>Read Device Code</b>                      | Read Device ID, User Code, Status Code.                                            |  |
|                                         | <b>Read User Code</b>                        | <b>Read Device User Code</b>                                                       |  |
|                                         | <b>Read Status Register</b>                  | <b>Read Device Status</b>                                                          |  |
|                                         | Reprogram                                    |                                                                                    |  |
|                                         | <b>SRAM Erase</b>                            | Erase SRAM                                                                         |  |
|                                         | <b>SRAM Program</b>                          | Configure the bitstream file to FPGA SRAM                                          |  |
|                                         | SRAM program and Verify                      | Write data to SRAM and verify                                                      |  |
| <b>Embedded Flash Mode</b>              | embFlash Erase, Program                      | Erase embFlash, then write data.                                                   |  |
|                                         | embFlash Erase, Program,<br>Verify           | Erase embFlash, then write data and verify.                                        |  |
|                                         | embFlash Erase Only                          | Erase embFlash only                                                                |  |
| <b>External Flash Mode</b>              | exFlash Erase, Program                       | Erase external Flash, then write data to<br>external flash.                        |  |
|                                         | exFlash Erase, Program,<br>Verify            | Erase external Flash, then write data and<br>verify.                               |  |
|                                         | exFlash Program Without<br>Erasure           | Write data to external Flash without erasure                                       |  |
|                                         | exFlash Bulk Erase                           | Erase external Flash                                                               |  |
|                                         | exFlash Verify                               | Verify external Flash                                                              |  |
|                                         | exFlash Erase, Program in<br>bscan           | Erase external Flash and write data to<br>external Flash in bscan                  |  |
|                                         | exFlash Erase, Program,<br>Verify in bscan   | Erase external Flash, write data to external<br>flash and verify in bscan.         |  |
|                                         | exFlash Verify in bscan                      | $\overline{\phantom{0}}$                                                           |  |
|                                         | exFlash Program in bscan<br>without erasure. | Write data to external Flash without erasure<br>in bscan.                          |  |
|                                         | exFlash Bulk Erase in bscan                  | Verify external Flash in bscan                                                     |  |
|                                         | exFlash C Bin Erase,<br>Program              | Erase external Flash, then write RISC-V bin<br>files to external Flash.            |  |
|                                         | exFlash C Bin Erase,<br>Program, Verify      | Erase external Flash, then write RISC-V bin<br>files to external Flash and verify. |  |
|                                         | exFlash C Bin Program                        | Write RISC-V bin files to external Flash                                           |  |
| Slave SPI Mode                          | Slave SPI Read ID Code                       | Read ID Code in SSPI mode                                                          |  |
|                                         | Slave SPI Scan exFlash                       | Scan exFlash in SSPI mode                                                          |  |
|                                         | Slave SPI Program SRAM                       | Write data to SRAM in SSPI mode                                                    |  |

**Table 3-1 Device Operations Description**

#### **Note!**

[GW2A/GW2AR](http://www.gowinsemi.com.cn/productsShow.aspx?n_id=343) series of chips do not have embedded Flash and do not support this mode.

# <span id="page-20-0"></span>**3.4.1 SRAM Configuration**

1. Select the device row and open the Device Configuration dialog by

clicking "Edit > Configure Device" or " " or double-clicking "Operation".

- 2. Select SRAM Mode in "Access Mode" drop-down list.
- 3. Select operation in "Operation" drop-down list as required.
- 4. For non-Gowin devices, you need to manually specify the length of the instruction register or instruct the programmer to read the length of the instruction register of the BSDL file.
- 5. Click "Save" to complete the configuration.

#### **Note!**

Non-Gowin device (JTAG-NOP) only supports Bypass.

## <span id="page-20-1"></span>**3.4.2 Embedded Flash Configuration of LittleBee® Series of FPGA Products**

The GW1N/GW1NZ series of FPGA products includes embedded Flash; you can select Embedded Flash Mode.

1. Select the device row and open the Device Configuration dialog by

clicking "Edit> Configure Device" or " " or double-clicking "Operation".

- 2. Select Embedded Flash Mode in "Access Mode" drop-down list.
- 3. Select operation in "Operation" drop-down list as required;
- 4. Programming File: Select programming bitstream file.
- 5. Click "Save" to complete the configuration.

### <span id="page-20-2"></span>**3.4.3 External Flash Configuration**

Gowin programmer supports external Flash programming. The external flash configuration process is as follows:

1. Select the device row and open the Device Configuration dialog by

clicking "Edit> Configure Device" or " " or double-clicking "Operation".

- 2. Select "External Flash Mode" in "Access Mode" drop-down list.
- 3. Select operation in "Operation" as required.
- 4. If "exFlash Program" selected in "Operation", the corresponding programming bitstream file needs to be selected in "Programming File".
- 5. For external Flash part number, LittleBee® and Arora family support SPI Flash with read commands of 0x03 or 0x0B.
- 6. If there is no flash selected in the menu, please select Generic Flash to try to program automatically.
- 7. Select the initial address of the external Flash. Currently, the default is 0x000000.
- 8. Click "Save" to complete the configuration.

#### <span id="page-21-0"></span>**3.4.4 Slave SPI Mode**

In Slave SPI Mode, the download cable shall be connected to the dedicated SSPI pin, see *[UG290, Gowin FPGA Products Programming and](http://cdn.gowinsemi.com.cn/UG290E.pdf)  [Configuration Guide](http://cdn.gowinsemi.com.cn/UG290E.pdf)*.

1. Select the device row and open the Device Configuration dialog by

clicking "Edit> Configure Device" or " " or double-clicking "Operation".

- 2. Select "Slave SPI Mode" in "Access Mode" drop-down list.
- 3. Select operation in "Operation" drop-down list as required.
- 4. If "Slave SPI Program SRAM" selected in "Operation", the corresponding programming bitstream file needs to be selected in "Programming File".
- 5. Click "Save" to complete the configuration.

# <span id="page-21-1"></span>**3.5 Edit Pin State**

Programmer uses I/O State Editor to edit the I/O pin value, which allows you to set the state of the pins prior to programming download.

- 1. Select the device row and open I/O State Editor by clicking "Edit > I/O State" or right clicking "I/O State".
- 2. Select the BSM file that conforms with the device part number and package.
- 3. Modify the pin state by clicking on the cell location or set the same state for all pins by right-clicking on the menu.

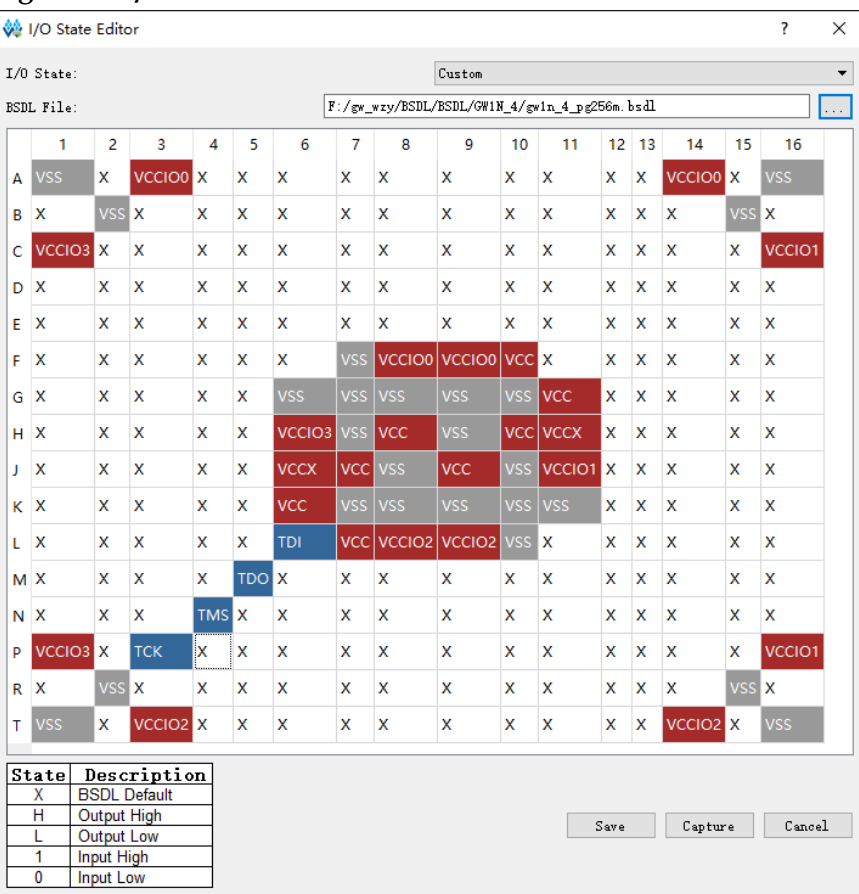

#### <span id="page-22-1"></span>**Figure 3-6 I/O State Editor**

# <span id="page-22-0"></span>**3.6 Device Security**

When programming with encrypted bitstream files, you need to write the key of the bitstream file to FPGA. Select the device row and open Security Configuration dialog by clicking "Edit > Configure Security" from the menu or right-clicking "Security Key Setting", as shown in [Figure 3-7.](#page-22-2)

<span id="page-22-2"></span>**Figure 3-7 Security Configuration** 

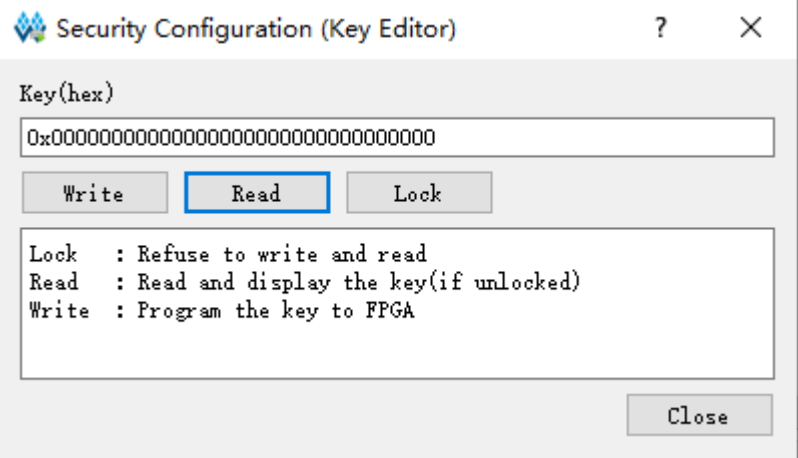

- Write: Write the specified key value to the FPGA.
- Read: Read and display the key value in the FPGA in the case of

unlocking.

 Lock: Lock the key in the FPGA, and the key is unable to be read or written after being locked.

After the decryption key is written successfully, readback the written value via the "Read" button on the interface to verify.

After the key is written successfully, lock it in the FPGA via the Lock command. Once you have performed this operation, any read and write key operations will be invalid, the key value cannot be modified, and the read bits are all 1.

After the decryption key is set, the encrypted bitstream data will only work when the data matches the decryption key. The key does not affect the non-encrypted bitstream data.

#### **Note!**

All bits of the initial value of Gowin FPGA keys are 0. If a certain bit of the key value is changed to 1, it cannot be changed back to 0. For example, the key value written during an operation is 00000000-00000000-00000000-00000001, and the last bit of the modified key must be 1. For more detailed information, see *TN654, [GW2A\(R\) series of FPGA](http://cdn.gowinsemi.com.cn/TN654E.pdf) [Products AES Programming Guide](http://cdn.gowinsemi.com.cn/TN654E.pdf)*.

# <span id="page-23-0"></span>**3.7 Programming Download**

After configuring the download cable and daisy chain, select "Design >

Run" from the menu or click "if you download. The final result will be displayed in the output panel.

# <span id="page-23-1"></span>**3.8 SVF File Creation**

Using fs file to create SVF file is supported. Currently, only GW1N-4 SVF file creation is supported.

- 1. Configure embedded Flash mode according to the GW1N/GW1NZ and select GW1N4 device.
- 2. Select the device chain and open the Create SVF File dialog by clicking, "Edit> SVF File Create" or right-clicking "SVF File Create".
- 3. The generated SVF file can be named in File Name and it can choose SVF save path, as shown in [Figure 3-8.](#page-23-2)
- 4. Click "OK" to complete the creation of the SVF file.

#### <span id="page-23-2"></span>**Figure 3-8 Create SVF File**

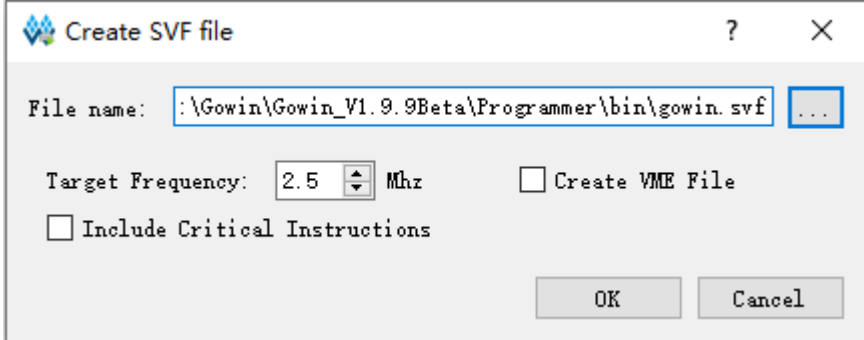

# <span id="page-24-0"></span>**3.9 User Flash Initialization**

LittleBee® family provides users with User Flash space. User Flash data can be used to program embedded Flash and User Flash space at the same time. For the security of the design, this operation only supports user flash programming on the Programmer and readback is not supported. You can choose user flash initialization file with .fi suffix when programming, as shown in [Figure 3-9](#page-24-1) .

<span id="page-24-1"></span>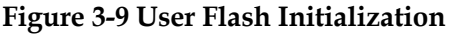

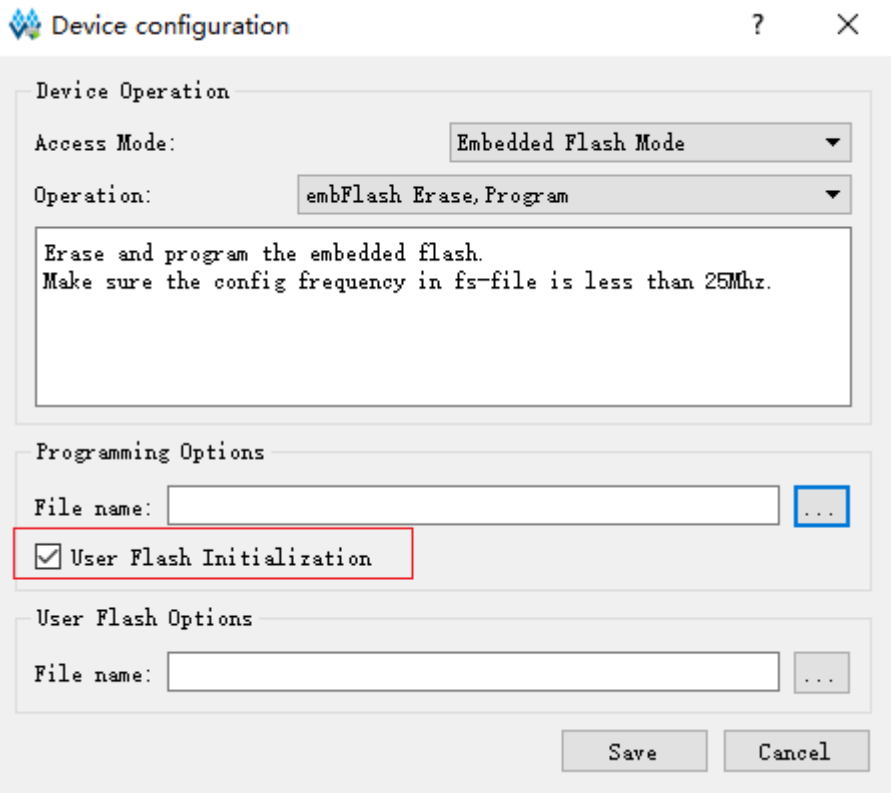

#### **Table 3-2 User Flash Reference**

<span id="page-24-2"></span>![](_page_24_Picture_160.jpeg)

![](_page_25_Picture_57.jpeg)

# <span id="page-26-0"></span>**4 Programmer\_cli Programming Download Flow**

# <span id="page-26-1"></span>**4.1 Preview and Help**

Open the programmer cli tool in CMD. When no parameters are used, a brief help description will be prompted, and no device specified will also be prompted.

**Figure 4-1 Open programmer\_cli in CMD**

<span id="page-26-2"></span>![](_page_26_Figure_6.jpeg)

Use the parameter –help to get more help information.

#### **Figure 4-2 Help Information**

<span id="page-27-0"></span>![](_page_27_Picture_29.jpeg)

![](_page_28_Picture_23.jpeg)

 $\overline{\phantom{1}}$ 

![](_page_29_Picture_49.jpeg)

# <span id="page-29-0"></span>**4.2 Scan USB Cable Device**

Scan and display the connected USB Cable information.

Use programmer\_cli.exe --scan-cables

**Figure 4-3 Scan USB Cable Device** 

<span id="page-29-1"></span>D:\Gowin\Gowin\_V1.9.9Beta\Programmer\bin>programmer\_cli.exe --scan-cables<br>Cable found: Gowin USB Cable(FT2CH)/0/5138/GW2OLCRZ (USB location:5138) (SN: GW2OLCRZ)<br>Cost 0.4 second(s)

D:\Gowin\Gowin\_V1.9.9Beta\Programmer\bin>

SUG502-1.5E 23(28)

- The Cable type is Gowin USB Cable(FT2CH).
- /0/ is the channel number.
- 5922 is the USB location information.
- /GW-eHwVp is the USB Cable UID.
- (USB location:5922) (SN: GW-eHwVp) is the description information.

# <span id="page-30-0"></span>**4.3 Specify USB Cable Type and Port**

When scanning or configuring FPGA, you can specify the USB Cable type using the parameter "--cable-index". When --cable-index is 0, the cable type is Gowin USB Cable (GWU2X); when --cable-index is 1, the cable type is Gowin USB Cable (FT2CH), and so on; and --cable-index is 0 by default.

When using a multi-port cable, such as an FTDI cable, there will be multiple ports to choose. You can use the parameter "--channel" to specify the port, and the value of -channel is 0 by default; the help information is as follows:

#### **Figure 4-4 Help Information**

<span id="page-30-3"></span>![](_page_30_Picture_137.jpeg)

# <span id="page-30-1"></span>**4.4 Specify USB Cable Location or UID**

When using multiple USB Cables, you can specify the USB port location or Cable UID to confirm a USB Cable device, and the help information is as follows:

#### **Figure 4-5 Help Information**

<span id="page-30-4"></span>![](_page_30_Figure_15.jpeg)

# <span id="page-30-2"></span>**4.5 Scan FPGA Device**

Scan the device with the following instruction.

programmer\_cli.exe –scan

#### **Figure 4-6 Scan FPGA Device**

<span id="page-31-1"></span>![](_page_31_Figure_3.jpeg)

# <span id="page-31-0"></span>**4.6 Specify Programmer Operation Mode**

Use the parameter "--operation\_index" or "--run" or "-r" to specify the operation mode, such as SRAM, Flash configuration, etc. The help information is as follows:

**Figure 4-7 Help Information**

<span id="page-31-2"></span>![](_page_31_Picture_65.jpeg)

When configuring the FPGA, use the parameter "--device" to specify

FPGA Device, and the help information is as follows:

#### <span id="page-32-1"></span>**Figure 4-8 Help Information**

![](_page_32_Picture_150.jpeg)

You can use the following command formats to configure SRAM or Flash:

programmer\_cli.exe --device <GWxx-x> --run <int> --fsFile <bitstream.fs> --cable-index <int> --location <int> --uid <UID> --chain index <int> --chain size <int> --chain ir <string> --frequency <string>

- --frequency specifies JTAG frequency, currently only applicable to FTDI Cable; U2X Cable frequency is fixed at 1.33MHz.
- --chain\_index <int> --chain\_size <int> --chain\_ir <string> can be used in conjunction to specify the location of the target device in the daisy chain.
- --location specifies the USB port where the target device is located, and the priority is higher than the UID.
- --uid specifies the USB Cable used by the target device.
- --cable-index <int> specifies USB Cable type.
- --fsFile <bitstream.fs> specifies bitstream file path.
- --run <int> and --operation\_index specify execution mode.
- --device <GWxx-x> specifies the target device name, case-sensitive.

# <span id="page-32-0"></span>**4.7 Configure SRAM**

Specify a bitstream file, corresponding device and SRAM configuration mode to configure FPGA SRAM, for example:

Configure SRAM Program; the "SRAM Program" value in the --operation\_index parameter is 2, so the operation command is as follows:

programmer\_cli.exe --device <GWxx-x> --run <int> --fsFile <bitstream.fs> --cable-index <int> --location <int>

Among them, --cable-index and --location have default values when they are specified, and they can be omitted.

An example is as follows:

programmer\_cli.exe --device GW1N-4B --run 2 --fsFile d:\bitstream.fs

--cable-index 1

```
Figure 4-9 Example<br>
D:\Gowin\Gowin_V1.9.9Beta\Programmer\bin>programmer_cli.exe --device GW1N-4B --run 2 --fsFile d:\bitstream.fs --cable-index 1<br>
Target Cable: Gowin USB Cable(FT2CH)/0/0/null@2.5MHz<br>
Operation "SRAM Pro
```
The parameter meanings are as follows:

- --device GW1N-4B is used to specify the target FPGA device, and the device name will be printed when scanning.
- --fsFile d:\bitstream.fs is used to specify the bitstream file d:\bitstream.fs.
- --cable-index 1 is used to specify USB Cable as "Gowin USB Cable (FT2CH)".

# <span id="page-33-0"></span>**4.8 Configure Embedded Flash of LittleBee® Family**

#### <span id="page-33-1"></span>**4.8.1 Configure Flash**

The --operation index label for programming Flash is as follows:

5: embFlash Erase,Program;

6: embFlash Erase,Program,Verify;

7: embFlash Erase Only;

An example is as follows:

programmer\_cli –run 5 –fsFile d:\bitstream.fs –device GW1N-4B – cable-index 1

```
Figure 4-10 Example<br>:\Gowin\Gowin_V1.9.9Beta\Programmer\bin>programmer_cli.exe --device GW1N-4B --run 5 --fsFile d:\bitstream.fs --cable-index 1<br>`arget_Cable: Gowin USB Cable(FT2CH)/0/0/nul1@2.5MHz
Target Cable: Gowin USB Cable(FT2CH)/0/0/null@2.bMHz<br>Operation "embFlash Erase, Program" is starting on device-1...<br>rasing embFlash ...: [########################### ] 100%<br>rogramming...: [############################## ]
```
#### <span id="page-33-2"></span>**4.8.2 Configure Flash and UserFlash Initialization File**

Use the parameter "--fiFile userflash.fi" to specify UserFlash initialization file, and configure UserFlash at the same time when programming Flash, for example:

programmer\_cli --run 5 --fsFile d:\bitstream.fs --device GW1N-4B --cable-index 1

# <span id="page-34-0"></span>**4.9 Configure External SPI Flash**

The --operation\_index label for programming external SPI Flash is as follows, and it is recommended to use "thru GAO-Bridge" type.

8 exFlash Erase,Program;

9: exFlash Erase,Program,Verify;

10: exFlash Bulk Erase;

11: exFlash Verify;

12: exFlash Erase,Program in bscan;

13: exFlash Erase,Program,Verify in bscan;

14: exFlash Bulk Erase in bscan;

15: exFlash Verify in bscan;

36: exFlash Erase,Program thru GAO-Bridge;

37: exFlash Erase,Program,Verify thru GAO-Bridge;

38: exFlash C Bin Erase,Program thru GAO-Bridge;

39: exFlash C Bin Erase,Program,Verify thru GAO-Bridge;

An example is as follows:

programmer cli --run 36 --fsFile d:\bitstream.fs --device GW1N-4B --cable-index 1

#### **Note!**

For more information, see programmer cli –help.

![](_page_35_Picture_0.jpeg)